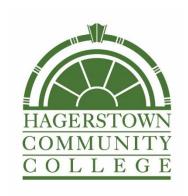

# Hagerstown Community College

# Creating Sections in Ellucian

2024-2025

#### Contents

| Creating a Section in Ellucian                            | 3  |
|-----------------------------------------------------------|----|
| Section Status Desingations                               | 5  |
| Section Main Screen                                       | 6  |
| Faculty Assignment Screen                                 | 8  |
| Verify Information on Instructors FCTY Screen             | 9  |
| Adding Qualifications to an Instructor Designated in FCTY | 10 |
| Offering Info Screen                                      | 11 |
| Requisites Screen                                         | 15 |
| Restrictions Screen                                       | 16 |
| Billing Info Screen                                       | 17 |
| Reg Date Ranges Screen                                    | 18 |
| Additional Info Screen                                    | 19 |
| Section Comments by Method                                | 20 |
| Cross Listings Sernan                                     | 21 |

# Creating a Section in Ellucian

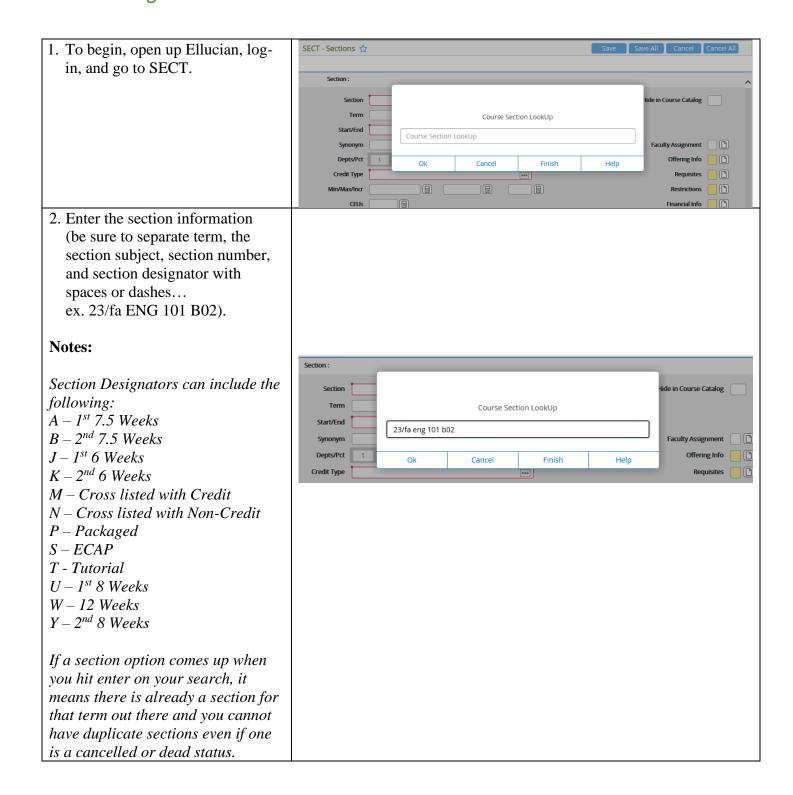

3. You should, if adding a new section, receive an error message that states "Record not found – Reenter or Add", select Add.

Record not found – Reenter or Add

OK

Add

Faculty

## **Section Status Desingations**

Choose only from the status designations below:

**Active Status:** The status that designates that a section is added to the

schedule and available to students.

**Cancelled Status:** The status that designates that a section is no longer needed on

the schedule due to lack of enrollment or error <u>after registration</u> <u>opened</u>. If cancelling, opt to rebill students when prompted by

Ellucian.

**Dead Status:** The status that designates that a section is no longer needed on

the schedule or due to an error in creation <u>before registration</u> <u>opens</u>. (Pending sections should be made dead if no longer needed on the schedule, both before or after registration has

started, since they were never offered to students).

**Pending Status:** The status that designates that a section is created in Ellucian but

not available to students due to an unsure need or missing pertinent information at the time. (Pending sections should be made dead if no longer needed on the schedule, both before or after registration has started, since they were never offered to

students).

#### Notes:

If a section requires changes to its credits or section designator following student enrollment - a new section must be created, students moved by advising, and the old section be cancelled. We must follow this process because changing credits or the section designator after students are registered does not adjust on the student record, therefore, it affects the students record and PIE reporting to make credit or designator adjustments without creating a new section, moving students, and cancelling the old section.

#### Section Main Screen

1. Once you click Add and the section main screen opens, be sure the information on the section main screen is correct (be sure the start/end dates match the section designation based on the registration dates Academic Affairs distributes).

#### **Example:**

The screenshot is from a 2nd 7.5-week section we just clicked "Add" for, the section start date needs corrected to be the start date of a 2nd 7.5-week section based on the determined start/end and registration dates.

2. The credits carry down from the course-level. The only time the credit area should be modified on the section level is if it is a variable credit section.

#### **Notes:**

For a variable credit section, you will need to set the minimum credit as the determined amount of credits based on the course load. From there, you will also need to update the instructor load and contact hours on the Offering Info screen, and billing credits on the Billing screen.

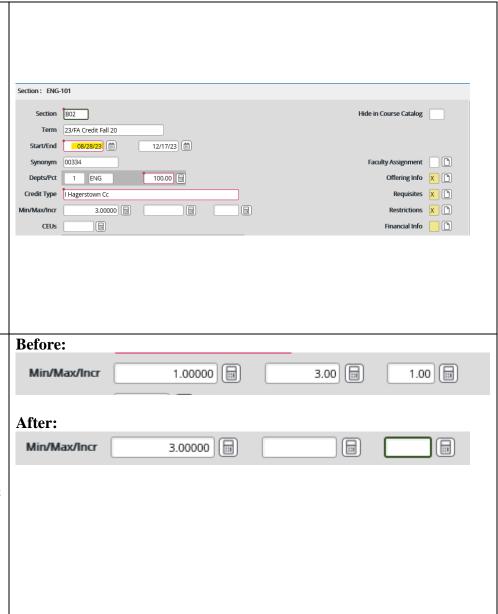

3. Check for location and enter on the section main screen.

#### **Notes:**

To do a location lookup type "..." in the location area to see a full list of location (WEB, MCP, and the ECAP school location are the most used).

For ECAP, the location should be the high school location where the section is being held.

If the location does not appear in the list of location options or gives you an error, contact the Coordinator of Curriculum & Academic Systems in Academic Affairs to add the location as an option for the course.

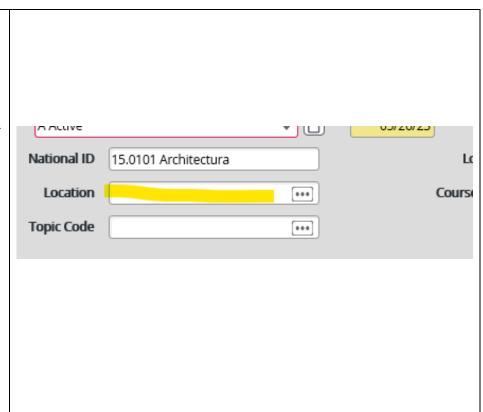

# Faculty Assignment Screen

| 1. Detail into Faculty Assignment located at the top right side of the sections main screen by clicking the following icon:                                                                              | Faculty Assignmer Offering Inf Requisite Restriction Financial Inf | io X (1)                                |        |      |
|----------------------------------------------------------------------------------------------------|--------------------------------------------------------------------|-----------------------------------------|--------|------|
| 2. Enter the faculty members first and last name. Click OK.                                                                                                    |                                                                    | 111111111111111111111111111111111111111 |        |      |
| Notes:                                                                                                    |                                                                    |                                         |        |      |
| If the error message, "one or more matches were found but none on the faculty file" click save all and go to the "Verify information on Instructors FCTY Screen" section of this manual.                 | Faculty LookUp or (Q) for qualified  firstname lastname            |                                         |        |      |
| If a faculty members name does not                                                                                                    | Ok                                                                 | Cancel                                  | Finish | Help |
| appear in the employee Ellucian records, it means they are not in Ellucian yet. Use "Instructional Staff" as a placeholder – then later return to the screen to assign them once they have been entered. |                                                                    |                                         |        |      |
| 3. If the message "No FACULTY.QUALS record exists                                                                                                    |                                                                    |                                         |        |      |
| for this person" pops up, just ignore and click OK.                                                                                                    |                                                                    |                                         |        |      |
| Notes:  When finished entering the instructor information on the screen, go to the "Adding Qualifications to an Instructor                                                                               | No FACULTY.QUALS record exists for this person                     |                                         |        |      |
| Qualifications to an Instructor Designated in FCTY" section of this manual to remove the "No FACULTY.QUALS" error.                                                                                       |                                                                    |                                         |        |      |

# Verify Information on Instructors FCTY Screen

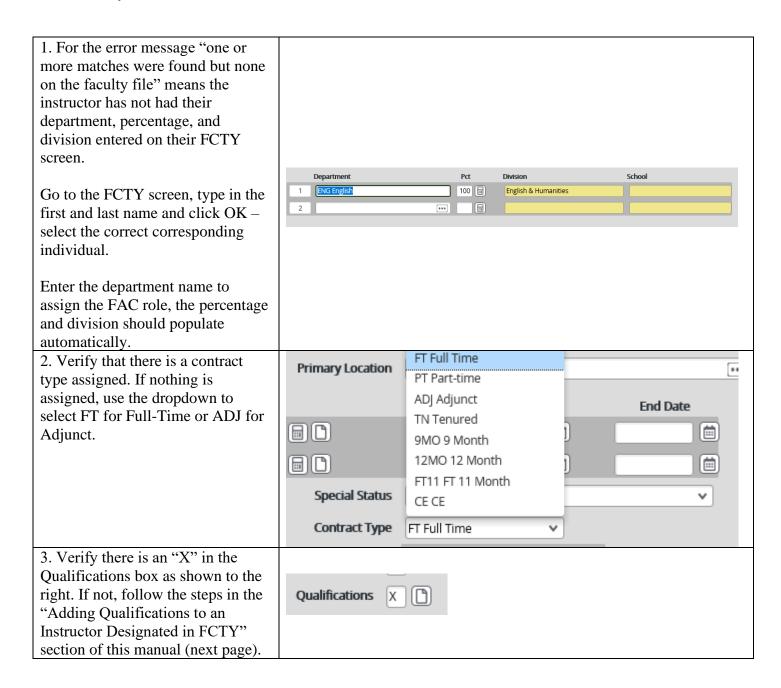

# Adding Qualifications to an Instructor Designated in FCTY

| 1. For the error message "No FACULTY.QUALS record exists for this person" means the             |                   |
|-------------------------------------------------------------------------------------------------|-------------------|
| qualification detail was not completed when the person was                                      | Faculty Sched X   |
| designated as faculty.                                                                          | Office Hours      |
| Go to the FCTY screen, type in the first and last name and click OK –                           | Qualifications    |
| select the correct corresponding individual.                                                    | Misc Info X       |
|                                                                                                 | Former Advisees 0 |
| Detail into the Faculty's Qualifications by clicking the                                        |                   |
| following icon:                                                                                 |                   |
| 2. The FQAL screen will appear, save without entering anything on the screen. An "X" should now | Qualifications X  |
| appear in the Qualifications box. Save all and update.                                          |                   |

# Offering Info Screen

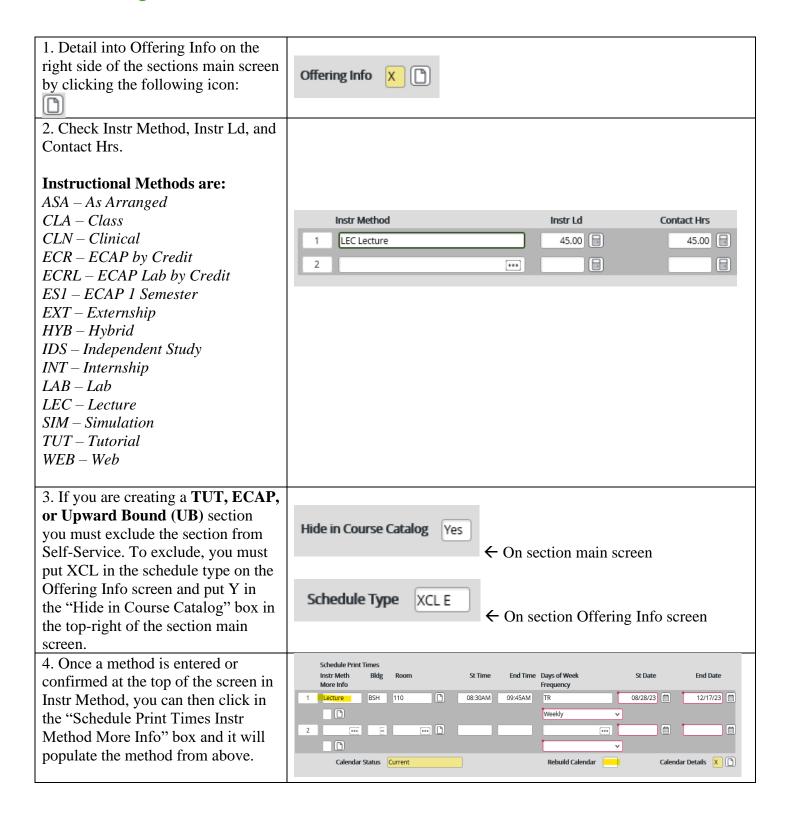

5. Enter the appropriate Start Times, End Times, and Days. AdAstra will optimize building and room information for each section.

#### **Notes:**

The days of the week are abbreviated M, T, W, R, F, S, U.

You can add additional times/days on Line 2 if your section has additional location, time, or day meeting information from the meeting information in line 1.

Meeting times outside of normal classroom meeting times should be scheduled in Ad Astra (ex: orientations, events, or study sessions...etc.).

For ASA methods, once a schedule is determined between the faculty and students – the faculty member is to notify the OA for them to enter the meeting days onto the offering screen. This is the only way we can create a record and reserve the room.

6. Enter the Number of weeks.

#### **Notes:**

For 7.5-week sections, enter 7. The section designator/section start and end dates will identify the number of weeks.

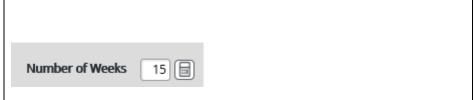

End Time Days of Weel

End Date

Calendar Details X

12/17/23

Updated 3/14/24 12

Schedule Print Times Instr Meth Blo

Calendar Status Current

More Info

Lecture

7. Enter the Schedule Type.

#### Notes:

If this <u>is</u> a 15-week section for Fall or Spring select from one of the other schedule type designators in Ellucian:

D-Day

E-Evenings (after 5PM)

\* *HYB* – *Hybrid* (*HYB Method*)

*I – Internet (WEB Method)* 

R - By Arrangement

*SA* – *Saturday* 

SUN – Sunday

W – Weekend

\* XCL – Exclude (TUT, ECAP, UB)

\* All 15-week sections for Fall or Spring HYB method sections should have a HYB schedule type, even if it has times assigned.

\* All TUT, ECAP, or Upward Bound (UB) section you must have XCL in the schedule type.

If it is <u>not</u> a 15-week section for Fall or Spring select from the appropriate schedule type designators in Ellucian based off the section designator/start and end dates:

FIR6 – 1<sup>st</sup> 6-Week

 $SEC6 - 2^{nd}$  6-Week

*FIR7* – 1<sup>st</sup> 7.5-Week

 $SEC7 - 2^{nd}$  7.5-Week

 $FIR8 - 1^{st} 8$ -Week

 $SEC8 - 2^{nd} 8$ -Week

12W – 12-Week

\* XCL – Exclude (TUT, ECAP, UB)

Schedule Type D Day

8. Before exiting the Offering Info screen, it is <u>IMPERATIVE</u> that you rebuild the calendar. If the calendar is not rebuilt, it will not hold the room or schedule for that section. To rebuild the calendar, enter "Y" into the field and save the screen. Ellucian will alert you if there is a room conflict. If done correctly, the calendar status should say "current".

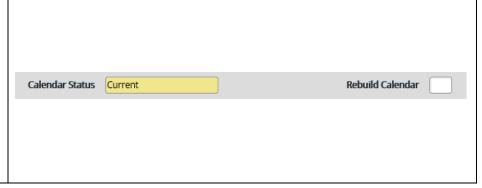

# **Requisites Screen**

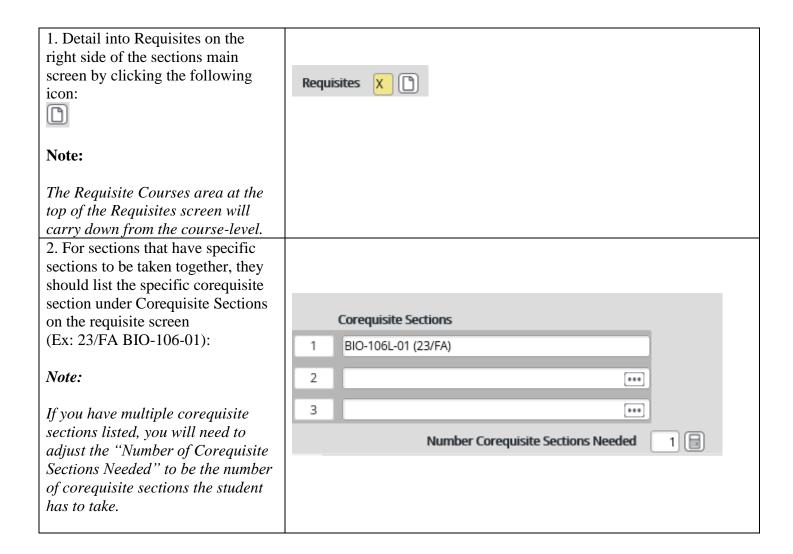

# **Restrictions Screen**

| 1. Detail into Restrictions on the right side of the sections main |                         |
|--------------------------------------------------------------------|-------------------------|
| screen by clicking the following                                   | Restrictions X          |
| icon:                                                              | NOSSIESSIS N            |
|                                                                    |                         |
| 2. Check to ensure the section cap                                 |                         |
| is at the desired capacity. The                                    |                         |
| section cap and minimum                                            |                         |
| enrollment carry down from the                                     |                         |
| course-level.                                                      |                         |
| Notes:                                                             | Section Capacity 25 🗐   |
| If you would like the section                                      |                         |
| capacity modified on the course-                                   | Schedule Capacity       |
| level so it carries down for all                                   | Minimum Enrollment 10 🖽 |
| future sections without needing                                    |                         |
| modification, contact the                                          |                         |
| Coordinator of Curriculum &                                        |                         |
| Academic Systems in Academic                                       |                         |
| Affairs. However, only suggest a                                   |                         |
| change if it is going to be that                                   |                         |
| capacity for the foreseeable future.                               |                         |

# **Billing Info Screen**

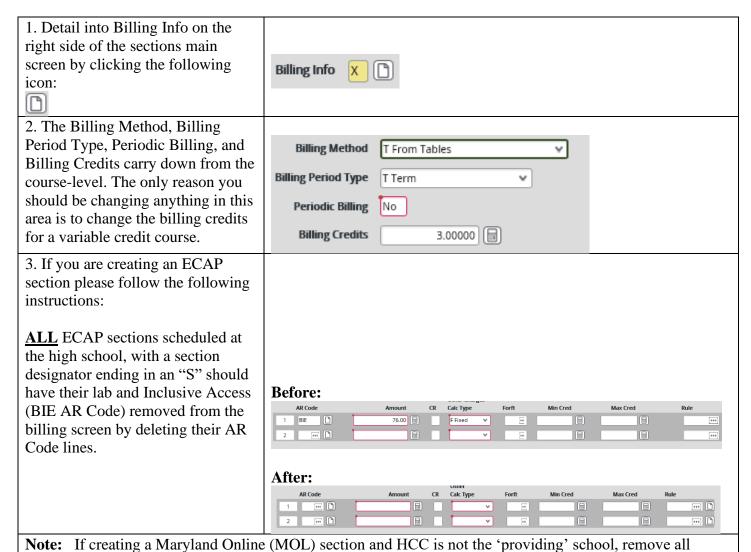

billing from the Billing screen including Inclusive Access (BIE).

# Reg Date Ranges Screen

| 1. Detail into Reg Date Ranges screen on the right side of the sections main screen by clicking the following icon:                                                                                          | Reg Date Ranges                                                                                                    |  |
|----------------------------------------------------------------------------------------------------|----------------------------------------------------------------------------------------------------|--|
| 2. The Reg Date Ranges screen                                                                                                    |                                                                                                    |  |
| defaults to the 15-week dates for                                                                                                    | Start Date End Date                                                                                                    |  |
| Fall and Spring, 12-week dates for                                                                                                    | Term 01/16/2024 05/07/2024                                                                                                    |  |
| Summer, and ECFA/ECSP dates                                                                                                    | Section 02/05/2024 05/07/2024                                                                                                    |  |
| for sections in those terms. You do not need to do anything to the Reg                                                                                                    | Preregistration 01/01/2023 ( 01/01/2023 ( 01 |  |
| Date Ranges screen if the section                                                                                                    | Registration 09/27/2023 ( 02/04/2024 ( 03/04/2024 ( 03/04/204 ( 03/04/204 ( 03/04/204 ( 03/04/204 ( 03/04/204 ( 03/04/204 ( 03/04/204 ( 03/04/204 ( 03/04/204 ( 03/04/204 ( 03/04/204 ( 03/04/204 ( 03/04/204 ( 03/04/204 ( 03/04/204 ( 03/04/204 ( 03/04/20 |  |
| you are creating are a 15-week                                                                                                    |                                                                                                    |  |
| class for Fall or Spring, 12-week                                                                                                    | Add 02/05/2024 (m) 02/12/2024 (m)                                                                                                    |  |
| class for Summer, or ECFA/ECSP                                                                                                    | Drop 02/05/2024 (m) 04/01/2024 (m)                                                                                                    |  |
| term sections.                                                                                                    | Drop Grades Required 02/21/2024                                                                                                    |  |
| If your section is anything other than a 15 week for Fall or Spring, 12 week for Summer, or ECFA/ECSP terms then refer to the Registration Dates for the term you are creating supplied by Academic Affairs. | Census Dates 1 03/21/2024                                                                                                    |  |

## Additional Info Screen

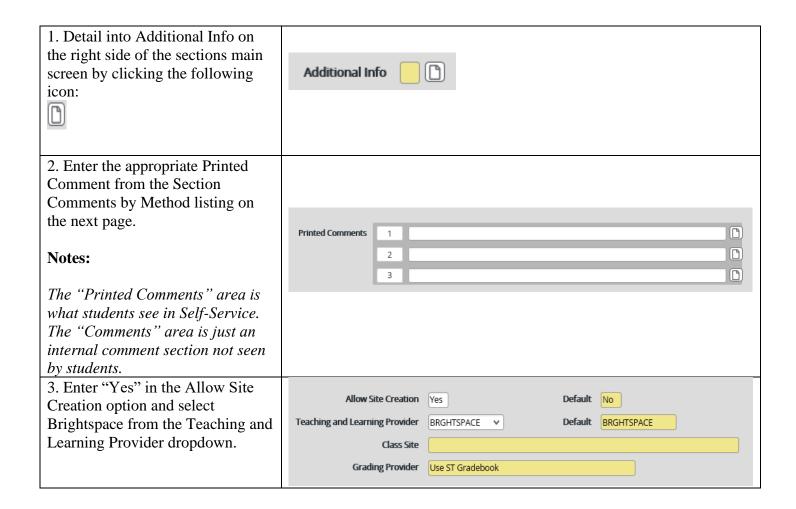

Current approved printed comments on the following page →

# **Section Comments by Method**

| <b>METHOD</b> | LOCATION | COMMENT                                                                              |
|---------------|----------|--------------------------------------------------------------------------------------|
| ASA           | MCP      | This class is as arranged by the instructor. Your instructor will contact you        |
|               |          | one week before the start of classes. Check your HCC student email                   |
|               |          | account.                                                                             |
|               |          |                                                                                      |
|               |          | (MUA ONLY)                                                                           |
|               |          | To schedule your applied music lessons, call or email Daniel Webber at 240-          |
|               |          | 500-2406 or <u>drwebber@hagerstowncc.edu</u> .                                       |
| CLN           | OFF/MCP  | (NUR ONLY)                                                                           |
|               |          | Clinical Monday through Saturday, days and evenings, as arranged for a               |
|               |          | total of hours.                                                                      |
| HYB           | MCP      | (ASYNCHRONOUS)                                                                       |
|               |          | This course combines online self-paced instruction with face-to-face                 |
|               |          | instruction. Students must be on campus at the meeting time designated on            |
|               |          | the schedule. Please see the course syllabus or contact the instructor for           |
|               |          | further information.                                                                 |
|               |          |                                                                                      |
|               |          | (SYNCHRONOUS)                                                                        |
|               |          | This course combines live online instruction with face-to-face                       |
|               |          | instruction. Students must be on campus ( <i>DAY/TIME</i> ); live online             |
|               |          | instruction will be delivered on ( <i>DAY/TIME</i> ); please see the course syllabus |
|               |          | or contact the instructor for further information.                                   |
| INT           | MCP      | Please contact Laura Scafide at <u>lscafide@hagerstowncc.edu</u> to enroll in this   |
|               |          | Internship.                                                                          |
| LAB           | MCP      | (EXAMPLE)                                                                            |
|               |          | BIO 113L 05 students must enroll in BIO 113 05.                                      |
| LAB           | WEB      | (EXAMPLE)                                                                            |
|               |          | BIO 106L 41 students must enroll in BIO 106 41. Fully online, no required            |
| TI IED        | MED      | meeting times.                                                                       |
| WEB           | WEB      | (ASYNCHRONOUS)                                                                       |
| WED           | WED      | Fully online, no required meeting times.                                             |
| WEB           | WEB      | (SYNCHRONOUS)                                                                        |
|               |          | Fully online with designated virtual meeting times. Students must sign in to         |
|               |          | Zoom/D2L at the scheduled meeting time.                                              |

<sup>\*</sup> You can add a statement about any required software that the student should need to the end of the approved printed comment. This is separate from required textbooks/inclusive access.

#### Other:

#### TRK -108/110/112/115 (WEB & IND Location):

To register for this class contact Janie Spielman, CVT Recruiter, by phone at 240-500-2578 or by e-mail at <a href="mailto:fispielman@hagerstowncc.edu">fispielman@hagerstowncc.edu</a>.

## TRK-109/130 (WEB Location):

Orientation meeting: (date), (Time), in (Room).

## **Cross-Listings Screen**

1. To cross list one course with another (using ART-104 and ART-204 as examples), first create the sections. Ensure you enter the same time, building, room, days, and instructor for each section.

An error message will now be displayed when you go to Rebuild Meeting Dates for the second section. Ensure that the conflict is with the primary section. Click OK to proceed.

#### **Notes:**

To cross list with a third class, create that section with the same time, building, room, days, and instructor as the first two sections. An error message will again be displayed when you Rebuild Meeting Dates, click OK to proceed.

If creating a credit section cross listed with a non-credit section, the credit section should always be entered as the PRIMARY section in Ellucian. The start, end, and registration dates should be from the credit section that aligns closest with the non-credit section dates. Continuing education then creates their section and credit then cross lists the section to ensure the credit is listed as the primary.

Bldg/Room conflict: KEP\*103 Painting II ... 08/29/23-09:00AM
Bldg/Room conflict: KEP\*105 Painting II ... 08/29/23-09:00AM

OK

| 2. Return to SECT and enter the                                 |                                                            |                    |                          |                       |
|-----------------------------------------------------------------|------------------------------------------------------------|--------------------|--------------------------|-----------------------|
| primary section.                                                |                                                            |                    |                          |                       |
|                                                                 |                                                            |                    |                          |                       |
|                                                                 |                                                            | Course Sec         | ction LookUp             |                       |
|                                                                 | 23/fa art 104 m                                            | 01                 |                          |                       |
|                                                                 | 23713 317 73 711                                           |                    |                          |                       |
|                                                                 | Ok                                                         | Cancal             | Finish                   | Holp                  |
|                                                                 | Ok                                                         | Cancel             | Finish                   | Help                  |
| 3. Detail into Cross-Listings by                                |                                                            |                    |                          |                       |
| clicking the following icon:                                    |                                                            |                    |                          |                       |
|                                                                 | Cross-Listings                                             |                    |                          |                       |
| 4. Type in each section, entering                               |                                                            |                    |                          |                       |
| the primary section first.                                      |                                                            |                    |                          |                       |
| Information for each section will                               |                                                            |                    |                          |                       |
| automatically drop into the cross-                              | Global Capacity                                            |                    |                          |                       |
| list section slots. In this example,                            |                                                            |                    |                          | Frank                 |
| Primary (1) is ART-104-M01 and                                  | Cross-List                                                 |                    | Section                  | Equate<br>Codes Addnl |
| (2) is ART-204-M01.                                             | Sections/Title  1 ART-104-M01                              |                    | Capacity Primary  12 Yes | Match Sched Sponsored |
|                                                                 | Painting I                                                 |                    |                          |                       |
| Note:                                                           | 2 ART-204-M01                                              |                    | 12 No                    | No Yes No             |
|                                                                 | Painting II                                                |                    |                          |                       |
| If cross listing a credit and non-                              |                                                            |                    |                          |                       |
| credit section, the credit section                              |                                                            |                    |                          |                       |
| should be the primary.                                          |                                                            |                    |                          |                       |
| 5. All multiple sections will automatically carry forward their |                                                            |                    |                          |                       |
| section capacity. It is <u>not</u> standard                     | Global Capaci                                              | by [12]            |                          |                       |
| that the global capacity becomes a                              | Giobai Capaci                                              | ty 12 🗐            |                          |                       |
| total of each of the multiple                                   |                                                            |                    |                          |                       |
| sections. Set the global capacity at                            |                                                            |                    |                          |                       |
| how many students there are to be                               |                                                            |                    |                          |                       |
| across both sections total. Save and                            |                                                            |                    |                          |                       |
| update.                                                         |                                                            |                    |                          |                       |
| 6. You will see an error message                                |                                                            |                    |                          |                       |
| stating the section and global                                  |                                                            |                    |                          |                       |
| capacity are not equal, click OK.                               |                                                            |                    |                          |                       |
|                                                                 | Total se                                                   | ction capacity and | global capacity are      | e not equal           |
|                                                                 | 6.3200. supposition and and and and and and and and and an |                    |                          |                       |
|                                                                 |                                                            |                    |                          |                       |
|                                                                 | <u>о</u> к                                                 |                    |                          |                       |
|                                                                 |                                                            |                    |                          |                       |
| 7. An "X" will automatically                                    |                                                            |                    |                          |                       |
| appear in the cross listings box for                            | Cross-Listings                                             | <b>x</b> (1)       |                          |                       |
| ALL sections that were cross listed.                            |                                                            |                    |                          |                       |
| Save and Update.                                                |                                                            |                    |                          |                       |